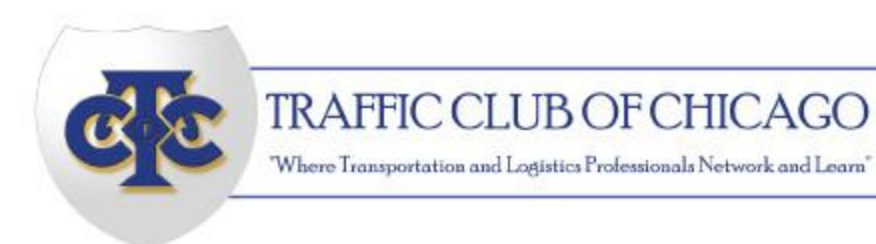

## **2018 TCC Dues Renewal Process**

- 1. Visit http://www.traffic-club.org/login
- 2. Enter your username and password, and click "sign in"

*Note: If you do not remember your password, click "Forgot your password?" If you do not remember your username, email staff at staff@traffic-club.org.*

- 3. Once logged in, click "Make a payment" in the upper right hand corner
- 4. Review your payment summary

*Note: If you have other invoices outstanding, they will be included in this summary. In order to renew your membership, you must pay all outstanding invoices along with membership dues.*

## **If using a credit card...**

- 1. Under "Payment option" select "Credit card payment"
- 2. Under "Payment" enter your credit card information
- 3. If you would like to opt-in for automatic recurring dues payments, select "I would like to opt in for automatic recurring dues payments"
- 4. Under "Billing" enter your billing address, phone number, and email address
- 5. Click "Continue"

## **If paying by check...**

- 1. Under "Payment option" select "Check"
- 2. Click "Continue"
- 3. An email will be sent to you with payment information
- 4. Print this email, and mail it with your check payment to:

Traffic Club of Chicago 800 Roosevelt Rd. Suite 312-C Glen Ellyn, IL 60137